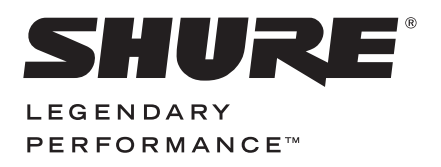

**DIGITAL AUDIO INTERFACE**

# MVi USER GUIDE

**Le Guide de l'Utilisateur Guia del Usuario Guida dell'Utente Руководство пользователя Bedienungsanleitung** 日本語 **繁體中文 Manual do Usuário 사용자 가이드 Panduan Pengguna 用戶指南 Gebruikershandleiding**

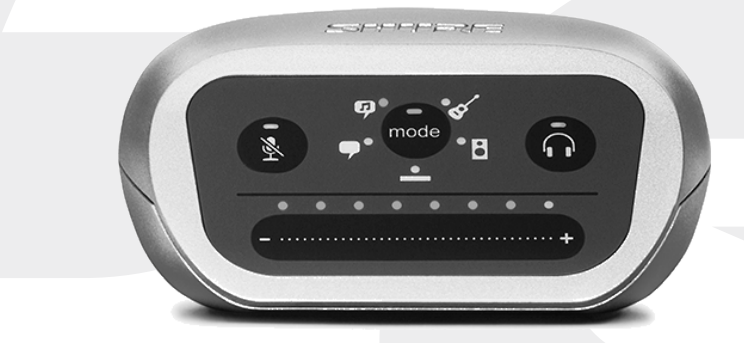

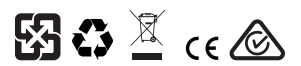

© 2015 Shure Incorporated 27A24502 (Rev. 1) Printed in U.S.A.a

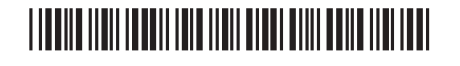

Download from Www.Somanuals.com. All Manuals Search And Download.

# **Digital Audio Interface**

### MVi

The Shure MVi is a compact digital audio interface used to connect a microphone, guitar, or other instrument to a computer or mobile device. Audio and power are delivered through a single USB or Lightning® connection to provide a simple and portable recording solution. The MVi headphone output delivers the microphone/instrument signal for real-time monitoring, in addition to audio from the computer for playback and overdubbing.

### **Features**

- Easily adjust settings with the intuitive touch panel interface
- Compatible with most iDevices (iPhone, iPad, and iPod) through Lightning® interface
- Compatible with most computers, tablets and smart phones through USB interface
- Sleek design includes all-metal housing for professional-grade durability
- Headphone output allows real-time monitoring of the live signal and audio from the computer or device
- Preset DSP modes include equalization and compression settings for specific applications

### **Overview**

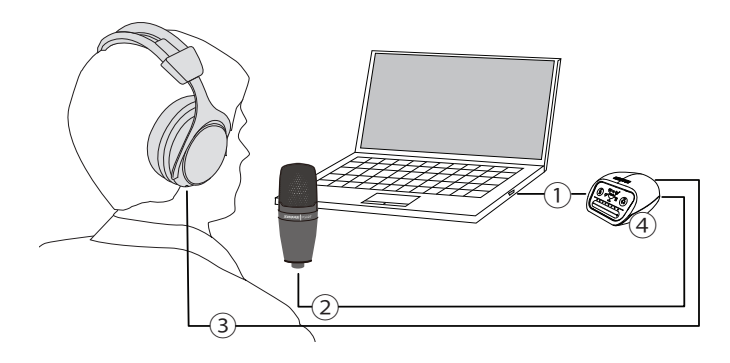

### **① USB connection**

The MicroUSB port on the MVi rear panel connects it to a computer or mobile device through a USB or Lightning connection. Both power and audio are passed through this connection.

### **② Microphone or Instrument**

A microphone, instrument, or line source plugs into the combo XLR-¼" input.

### **③ Headphone Monitoring**

Connect headphones to hear real-time audio from the microphone and audio playback from the computer.

#### **④ Controls**

The MVi touch-panel provides control of microphone gain, headphone level, and recording mode selection.

### Quick Setup

The MVi is compatible with most devices that have a USB or Lightning connector.

1. **Connect the MVi to a computer or mobile device. Use the appropriate cable (USB or Lightning).** 

Drivers will be installed automatically. The touch panel illuminates to indicate a successful connection.

2. **The MVi is automatically assigned as the active audio device.** 

If MVi is not the selected audio device, open the sound control panel and select the Shure MVi driver.

3. **Adjust the headphone volume on the MVi device driver.** 

Open the Shure MVi driver from the sound control panel and raise the headphone volume from the playback or output tab.

4. **Plug a microphone or instrument into the input on the rear panel.** 

The XLR/TRS combo input is compatible with microphones, guitars, instruments, and other line-level sources.

**Note:** Condenser microphones require phantom power to operate. To turn on phantom power, press and hold the mute button for 3 seconds. The **PHPWR** LED on the rear panel illuminates when phantom power is activated.

**Caution:** Never activate phantom power if using a ribbon microphone, as this may cause damage to the microphone.

5. **Use the MODE button to select the preset mode that fits your application and adjust the microphone gain to suit the application.** 

If the audio is too quiet or causes distortion, adjust the gain manually. Refer to the "Adjusting Microphone Level" topic in this guide for more details.

**Note:** When using the MVi, you can monitor and listen to playback through the device headphone output.

### 6. **Plug in headphones to monitor the real-time audio and playback.**

Pressing the headphone button changes to volume control slider to adjust the headphone volume (LEDs switch from green to orange when adjusting headphone volume).

**Note:** Do not use the gain adjustment to get more volume from the headphones.

You are ready to record.

### Touch Panel Interface Controls

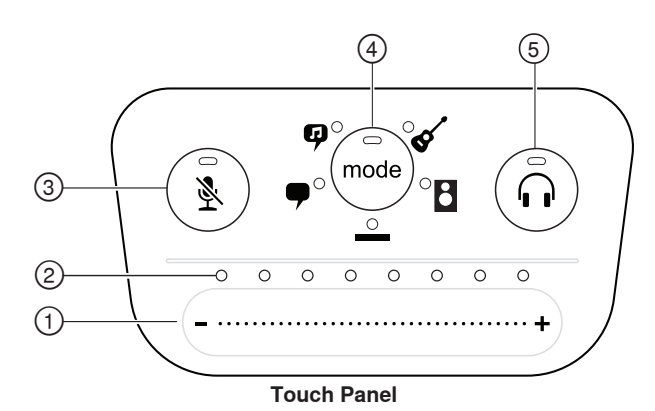

### **① Volume Control Slider**

Adjust microphone or headphone level by sliding your finger across the control surface.

- Press the mode button to activate microphone level.
- Press the headphone button to activate headphone volume.

#### **② LED bar**

Displays microphone and headphone level. The LED color indicates the level being displayed or adjusted.

- **Green:** Microphone level
- **Orange:** Headphone level

### **③ Mute Button**

Press to mute and unmute the microphone.

#### **④ Mode Selector**

Press to select preset mode.

#### **⑤ Headphone Volume Selector**

Press to select headphone level controls (orange LED bar). Then use the volume control slider to adjust headphone level. Press again to return to microphone level display (green LED bar).

### **Rear Panel**

**① Headphone output (3.5 mm)**

Connect headphones to monitor audio.

**② Microphone/Instrument Input**

Accepts an XLR or ¼" connection.

**③ Micro-USB Port**

Connects to a computer or mobile device with the appropriate cable.

#### **④ Phantom Power Indicator**

Illuminates when active (press and hold mute for 3 seconds to switch on/off).

### **1/4" Instrument Input Mode**

The MVi features a combination XLR and 1/4" TRS input. When a 1/4" input is inserted, the MVi automatically switches to Hi-Z (instrument) input mode and the flat mode icon illuminates.

While using the 1/4" input, the Mode Button toggles the input monitor on and off.

**Mode LED on:** Input monitoring is enabled

**Mode LED off:** Input monitoring is disabled

Use input monitoring when you want to hear the guitar input signal as you record. However, if you want to hear the guitar signal after it has been processed by the computer, such as amp emulators or effects plug-ins, then you would want to turn off input monitoring and monitor through the computer instead.

The MVi retains the last used settings, so the next time you plug in your instrument or power on the MVi, your previous setup loads.

**Note:** When a 1/4" input is inserted no other preset modes are available.

### Preset Modes

Five selectable modes optimize settings for equalization and compression to match your recording needs. Set your volume level and scroll through the modes to find which setting sounds best. The preset settings will not affect the microphone level.

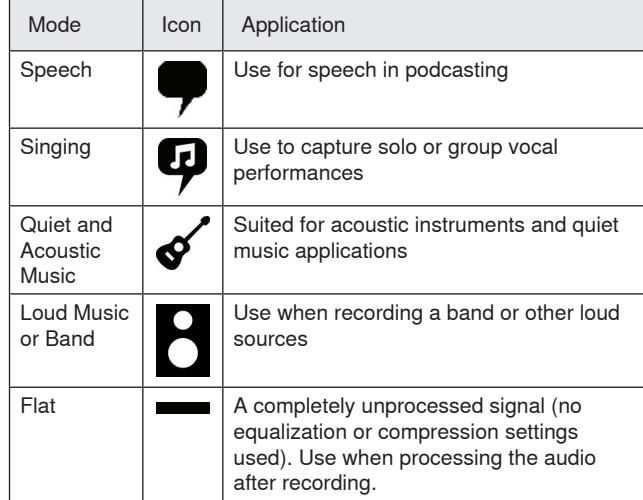

# Adjusting Microphone Level

Select the correct preset mode for your recording application. If you hear distortion or the audio is too low, adjust the microphone level in the audio or sound control panel of your computer or recording device.

#### **Tips:**

- Set the microphone level before adjusting headphone volume.
- The headphone volume does not affect the signal level sent to the computer.
- Use the volume slider on the front panel to adjust the microphone gain level.

**Note:** The microphone gain control is independent of the preset modes. Set your microphone level and experiment with dynamic processing options via the preset modes.

### **Adjusting Headphone Level**

The headphone monitoring level is affected by the MVi device level and the computer settings level. Raise your computer volume up and easily adjust headphones through the MVi touch panel headphone control.

### **Accessing the Control Panel**

### **PC**

- a. Open the sound control panel and select the **Recording** tab.
- b. Open the **Shure MVi** device.
- c. Under the **Levels** tab, adjust the volume using the slider.

#### **Mac®**

- a. Open the **Audio Midi Settings** panel.
- b. Select the **Shure MVi** device.
- c. Click on **Input** to adjust the gain using the slider.

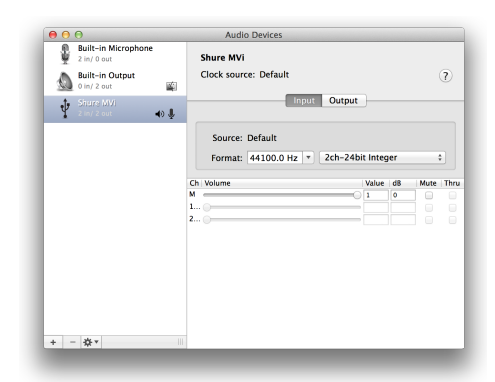

**Mac audio settings panel**

### **Input Meter Level**

If your digital audio workstation or recording software has input meters, adjust the microphone level so it peaks between -12 and -6 dB. Otherwise, simply listen to the audio to make sure it is loud enough and not distorting.

| db                 | $-30 - 20 - 15 - 10$ |  | $-7$ |  | $-3$<br>$-2$ |  |  |
|--------------------|----------------------|--|------|--|--------------|--|--|
| <b>Peak Levels</b> |                      |  |      |  |              |  |  |

The target range for peak levels on a typical meter is between -12 and -6 dB.

# Listening Through Headphones

The headphone jack provides an equal blend of the direct microphone signal and audio playback from the computer. This allows you to conveniently adjust the headphone volume for both with one control on the MVi device touch panel. To adjust the amount of playback audio relative to the direct microphone signal, use the computer or DAW mixer settings.

**Tip:** When first connecting the microphone to your computer, make sure to raise the volume level in the sound control panel of the computer for a strong audio signal. Then adjust headphone level for comfortable monitoring.

### Sampling Rate and Bit Depth

Sample Rate and Bit Depth settings are found in a drop down menu in the audio or sound control panel of your computer. You can adjust these variables to fit your needs. Select a lower sample rate for podcast recording, when it is important to have a smaller file for easy download. Select a higher sample rate for music and more dynamic recordings.

**Tip:** Record at a higher sample rate and bounce down to an M4A for a file with the highest sound quality at a manageable size.

**Tip for PC users:** Make sure that the sample rate and bit depth microphone settings, found in the sound control panel of the computer, match with the sample rate and bit depth selected in your software.

### System Requirements and **Compatibility**

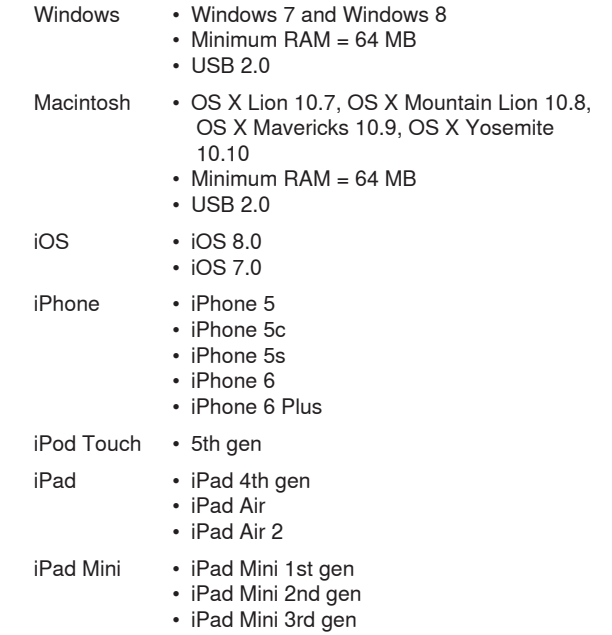

### Furnished Accessories

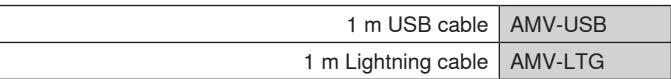

### Troubleshooting

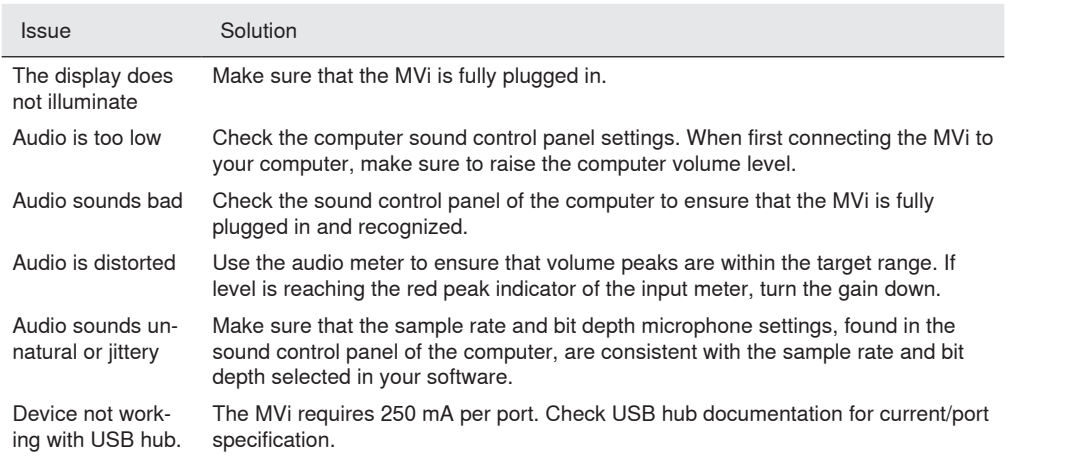

### **Specifications**

#### **MFi Certified**

Yes

### **DSP Modes (Presets)**

Speech/Singing/Acoustic/Loud/Flat

### **Input**

Combination XLR and 6.35 mm (1/4") TRS

#### **Input Impedance**

1/4 inch instrument input>1 MΩ

#### **Bit Depth**

16-bit/24-bit

### **Sampling Rate**

44.1/48 kHz

**Frequency Response** 20 Hz to 20,000 Hz [1]

#### **Adjustable Gain Range**

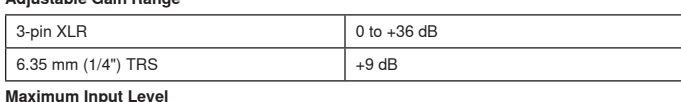

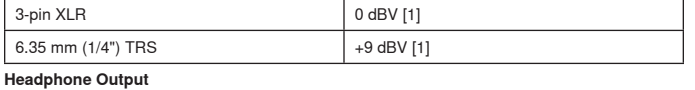

3.5 mm (1/8")

#### **Power Requirements**

Powered through USB or Lightning connector

#### **Phantom Power**

+48V USB/+12V iOS

**Mute Switch Attenuation**

### Yes

**Housing** all metal construction

**Net Weight**

#### 310.0 g (10.93oz.)

**Dimensions**

42 x 84 x 72 mm H x W x D

#### **Cable**

1 m USB cable, 1 m Lightning cable [1]At Minimum Gain, Flat Mode

### **Certifications**

### **Information to the user**

This equipment has been tested and found to comply with the limits for a Class B digital device, pursuant to Part 15 of the FCC Rules. These limits are designed to provide reasonable protection against harmful interference in a residential installation. This equipment generates uses and can radiate radio frequency energy and, if not installed and used in accordance with the instructions, may cause harmful interference to radio communications. However, there is no guarantee that interference will not occur in a particular installation. If this equipment does cause harmful interference to radio or television reception, which can be determined by turning the equipment off and on, the user is encouraged to try to correct the interference by one or more of the following measures:

- Reorient or relocate the receiving antenna.
- Increase the separation between the equipment and the receiver.
- Connect the equipment to an outlet on a circuit different from that to which the receiver is connected.
- Consult the dealer or an experienced radio/TV technician for help.

### **Industry Canada ICES-003 Compliance Label:** CAN ICES-3 (B)/ NMB-3(B)

**Note:** Testing is based on the use of supplied and recommended cable types. The use of other than shielded (screened) cable types may degrade EMC performance.

This product meets the Essential Requirements of all relevant European directives and is eligible for CE marking.

The CE Declaration of Conformity can be obtained from: www.shure. com/europe/compliance

Authorized European representative: Shure Europe GmbH Headquarters Europe, Middle East & Africa Department: EMEA Approval Jakob-Dieffenbacher-Str. 12 75031 Eppingen, Germany Phone: 49-7262-92 49 0 Fax: 49-7262-92 49 11 4 Email: info@shure.de

 "Made for iPod," "Made for iPhone," and "Made for iPad" mean that an electronic accessory has been designed to connect specifically to iPod, iPhone, or iPad, respectively, and has been certified by the developer to meet Apple performance standards. Apple is not responsible for the operation of this device or its compliance with safety and regulatory standards. Please note that the use of this accessory with iPod, iPhone, or iPad may affect wireless performance.

iPad, iPhone, iPod, iPod classic, iPod nano, iPod touch, and Retina are trademarks of Apple Inc., registered in the U.S. and other countries. iPad Air and iPad mini are trademarks of Apple Inc. The trademark "iPhone" is used with a license from Aiphone K.K.

Mac® and Lightning® are registered trademarks of Apple Inc.

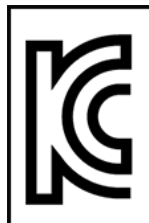

적합등록번호 (MSIP Certification no.) : MSIP-REM-SHU-MVi

기기 명칭 (Product Type) : 디지털 마이크 (Digital microphone)

모델명 (Model Name) : MVi

신청인/제조업체/원산지 (Manufacturer/COO) : Shure Electronics Co., Ltd. / China

수입업체 (Importer) : 삼아프로사운드㈜ (Sama ProSound Co., Ltd.)

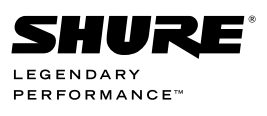

### United States, Canada, Latin America, Caribbean:<br>Shure Incorporated 5800 West Touhy Avenue<br>Niles, IL 60714-4608 USA Phone: 847-600-2000<br>Fax: 847-600-1212 (USA) Fax: 847-600-6446 Email: info@shure.com

**Europe, Middle East, Africa:** 75031 Eppingen, Germany

Phone: 49-7262-92490<br>Fax: 49-7262-9249114 Email: info@shure.de

Asia, Pacific:<br>Shure Asia Limited 22/F, 625 King's Road<br>North Point, Island East Hong Kong Phone: 852-2893-4290<br>Fax: 852-2893-4055 Email: info@shure.com.hk **PT. GOSHEN SWARA INDONESIA** Kompleks Harco Mangga Dua Blok L No. 35 Jakarta Pusat I.16.GSI31.00501.0211

Free Manuals Download Website [http://myh66.com](http://myh66.com/) [http://usermanuals.us](http://usermanuals.us/) [http://www.somanuals.com](http://www.somanuals.com/) [http://www.4manuals.cc](http://www.4manuals.cc/) [http://www.manual-lib.com](http://www.manual-lib.com/) [http://www.404manual.com](http://www.404manual.com/) [http://www.luxmanual.com](http://www.luxmanual.com/) [http://aubethermostatmanual.com](http://aubethermostatmanual.com/) Golf course search by state [http://golfingnear.com](http://www.golfingnear.com/)

Email search by domain

[http://emailbydomain.com](http://emailbydomain.com/) Auto manuals search

[http://auto.somanuals.com](http://auto.somanuals.com/) TV manuals search

[http://tv.somanuals.com](http://tv.somanuals.com/)